## *Poradnik konfiguracji routerów TP-Link*

- 1. Podłącz kabel internetowy do jednego z portów **LAN** w routerze oraz do swojego komputera ze złączem na kabel internetowy
- 2. Wejdź na przeglądarkę internetową (tutaj Opera) i wpisz w pasku adres routera, który znajdziesz na naklejce od dołu routera (najczęściej jest to 192.168.0.1)
- 3. Zaloguj się do routera (domyślnie **login: admin, hasło: admin**)

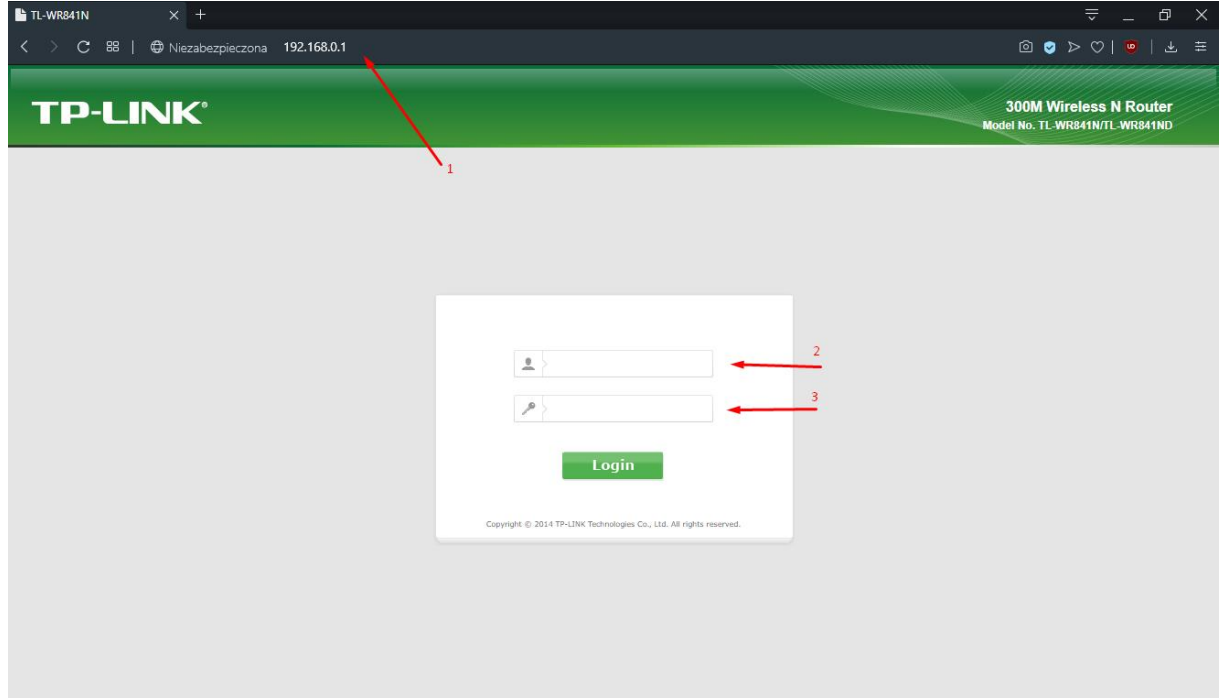

- 4. Przejdź do zakładki Network (Sieć) i w typie połączenia wybierz **Static IP** (statyczny adres)
- 5. W polu **IP Address** wpisz adres IP który jest podany w umowie (Protokół przekazania dostępu do Internetu)
- 6. Podobnie postępuj z pozostałymi polami
	- **WSZYSTKIE DANE ZNAJDZIESZ NA UMOWIE W PROTOKOLE PRZEKAZANIA DOSTĘPU DO INTERNETU, LUB POPRZEZ KONTAKT Z DZIAŁEM OBSŁUGI KLIENTA**
- 7. Następnie kliknij przycisk Save/Zapisz

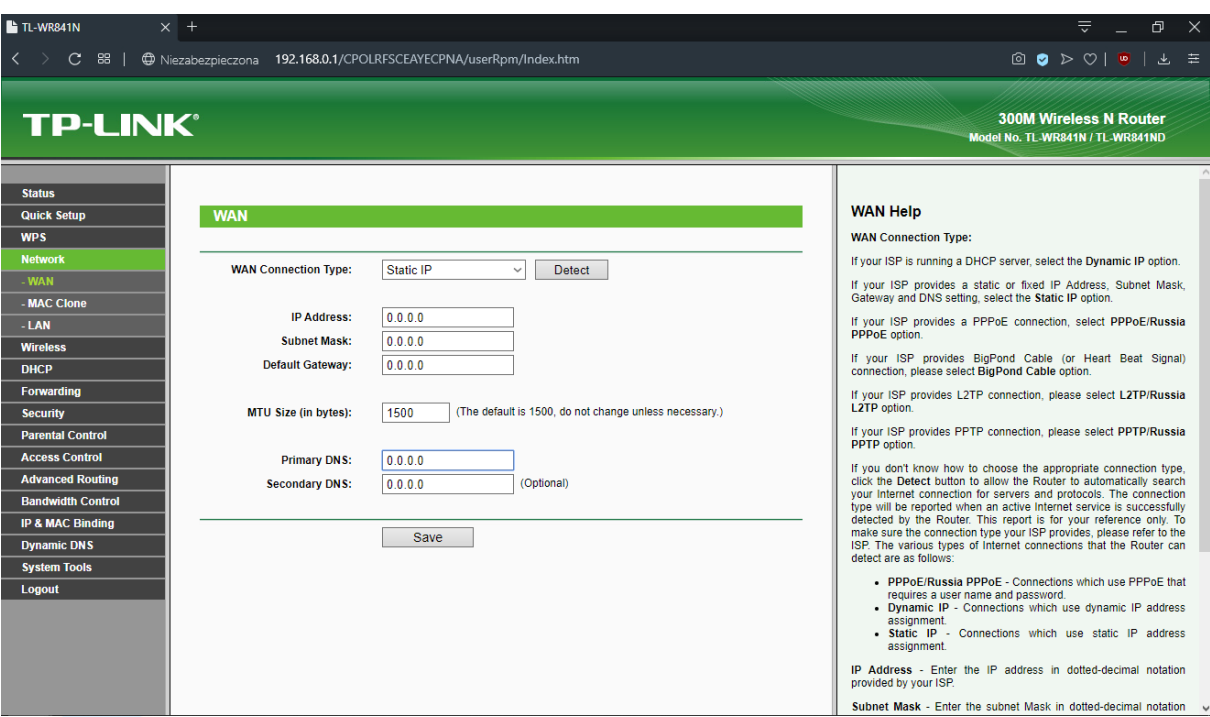

- 8. Przejdź do zakładki Wireless/Sieci bezprzewodowe
- 9. Ustaw swoją nazwę sieci (podana na umowie)
- 10. **WAŻNE!** Wybierz region **Poland**
- 11. Tryb pracy pozostaw taki jak na zdjęciu poniżej
- 12. Channel Width/Szerokość kanału ustaw na **auto**
- 13. Channel/Kanał ustaw na: **1** lub **6** lub **11**
- 14. Kliknij Save/Zapisz

## **TELEWIZJA INTERNET TELEFON**

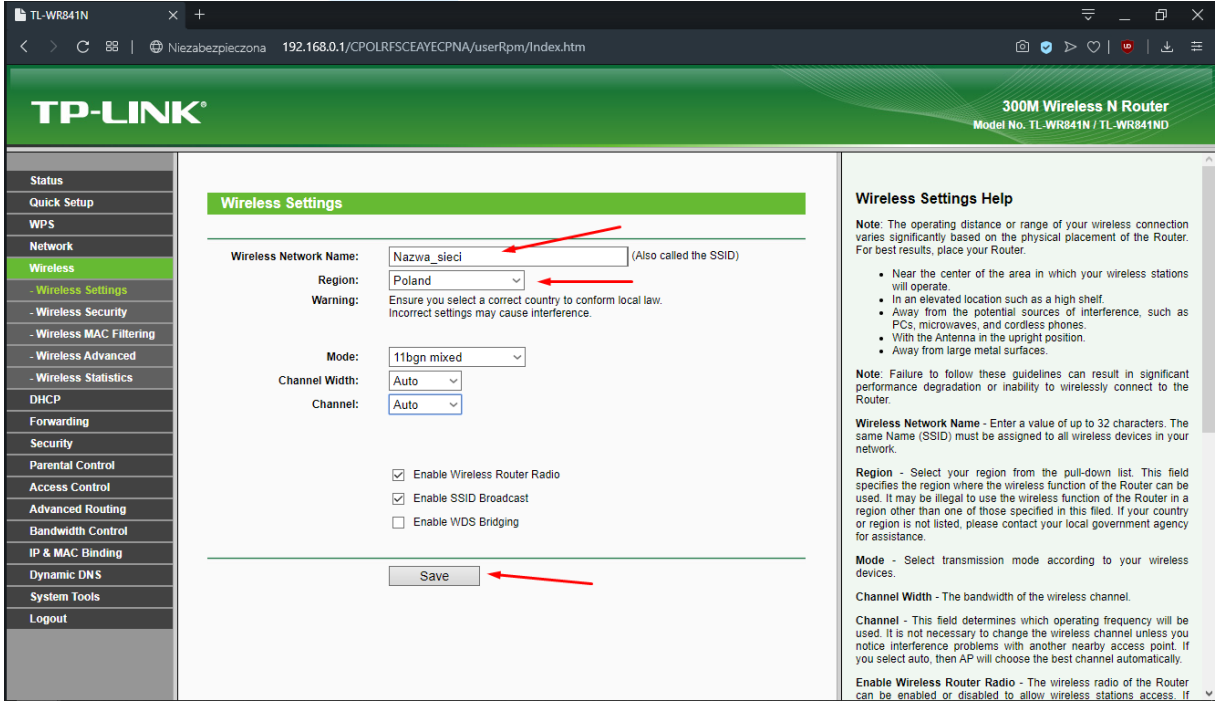

- 15. Następnie przejdź do zakładki Wireless Security/Zabezpieczenia sieci WiFi
- 16. Zaznacz tryb pracy **WPA/WPA2 – Personal**
- 17. **WAŻNE!** Ustaw Version/Wersja na **Automatic/Automatyczna**
- 18. **WAŻNE!** Ustaw Encrytpion/Szyfrowanie na **AES**
- 19. W polu Wireless Password/Hasło wpisz swoje hasło
- 20. Kliknij przycisk Save/Zapisz na dole strony

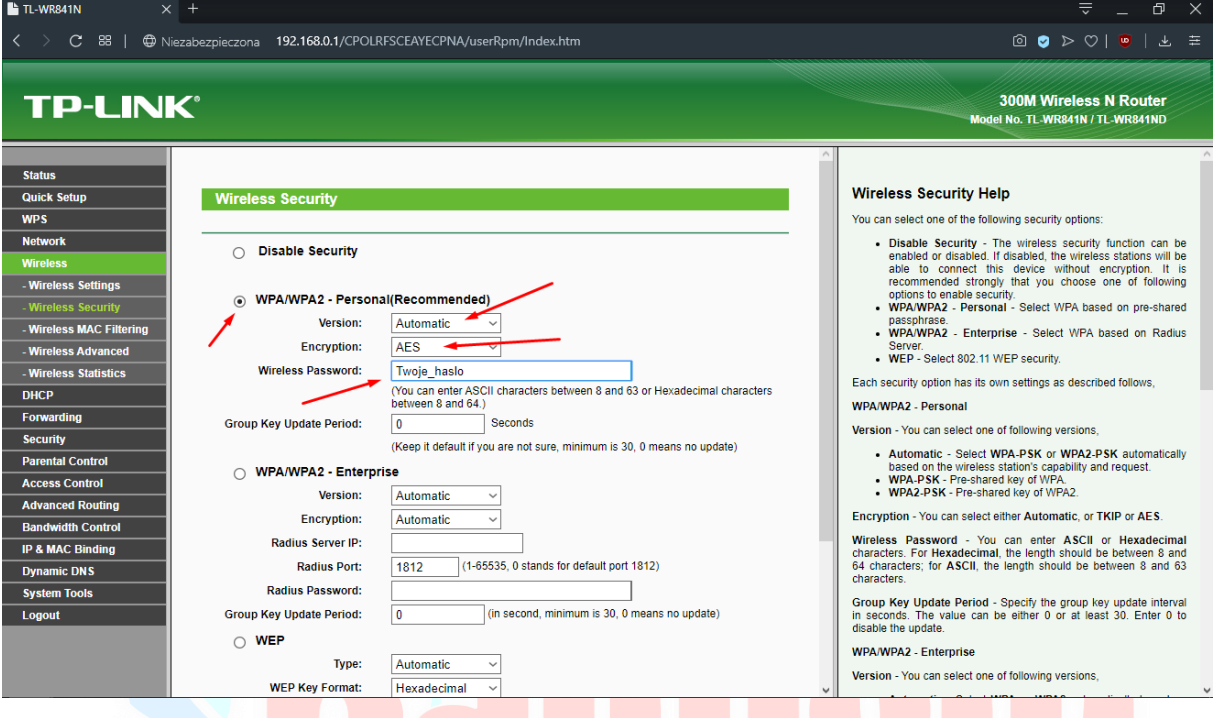

- 21. Przejdź do zakładki **DHCP**
- 22. Upewnij się, że DHCP Server/Serwer DHCP jest włączony
- 23. W polu Primary DNS/Podstawowy DNS wpisz adres który jest podany na umowie w polu **DNS**
- 24. Kliknij Save/Zapisz

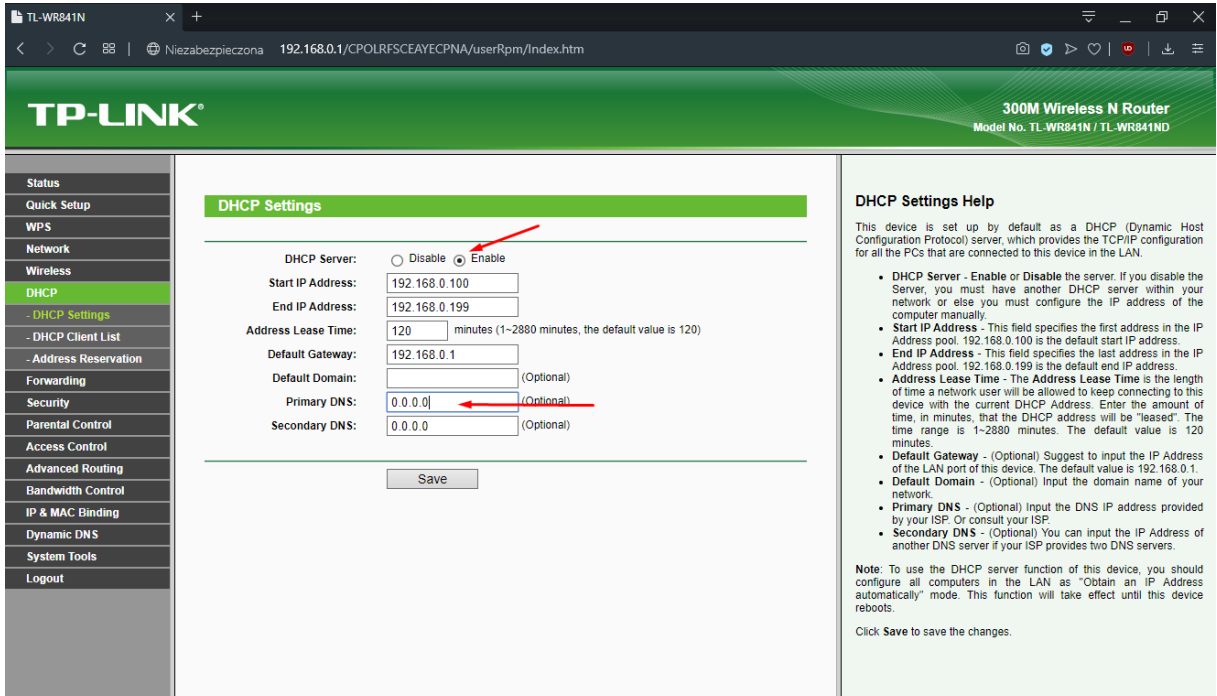

## **NAJWAŻNIEJSZY ELEMENT KONFIGURACJI, BEZ TEGO DOSTĘP DO INTERNETU NIE BĘDZIE DZIAŁAĆ POPRAWNIE**

- 25. W zakładce Security/Zabezpieczenia wybierz **Remote Management/Zdalne zarządzanie**
- 26. W pierwszym polu ustaw **port 2001**
- 27. W drugim polu ustaw **adres 255.255.255.255**

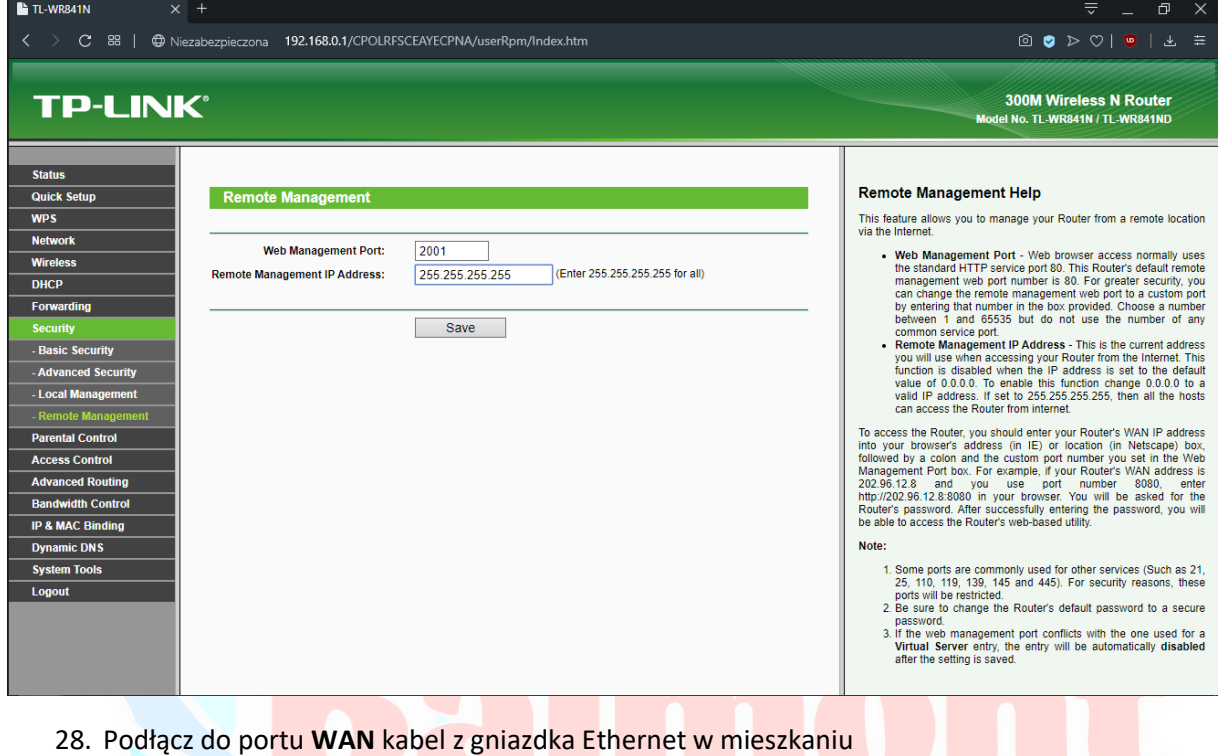

## KONIECZNIE!<sup>TERNET</sup> TELEFON

skontaktuj się działem technicznym w celu weryfikacji poprawności konfiguracji.